## **Table of Contents**

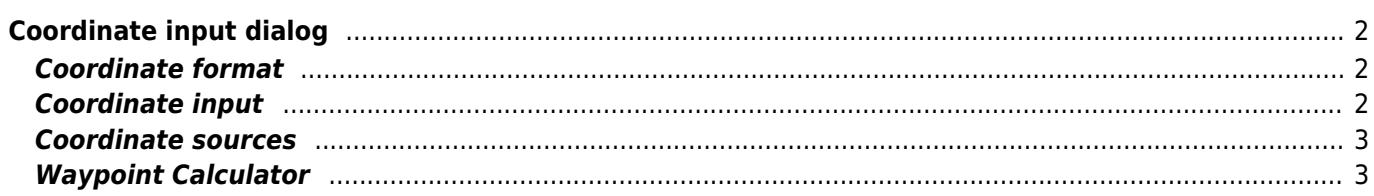

# <span id="page-1-0"></span>**Coordinate input dialog**

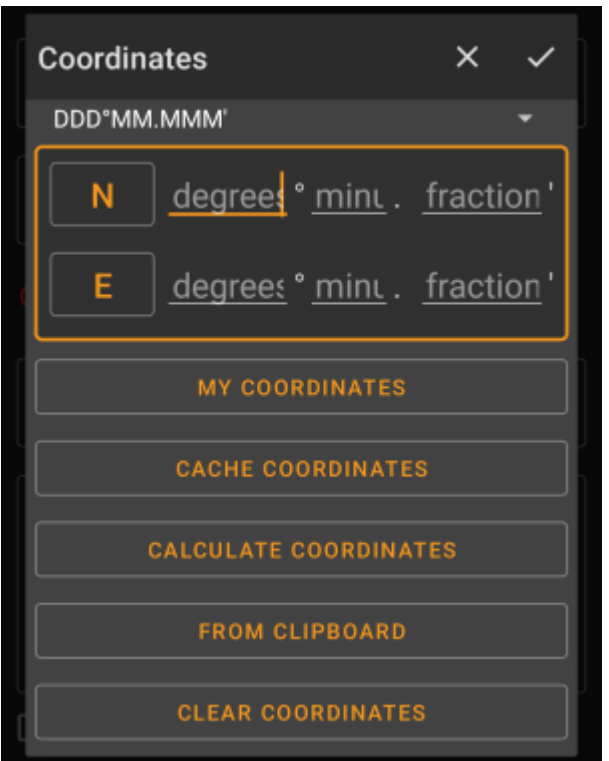

The coordinate input dialog is opened if you tap on the coordinate field while editing a [waypoint](https://cgeo.droescher.eu/en/cachedetails#waypoint_tab) or for entering coordinates in the [search](https://cgeo.droescher.eu/en/mainmenu/search) or [Go to](https://cgeo.droescher.eu/en/mainmenu/goto) menus.

#### The button will close the dialog without changes, the will close the dialog and save the changes.

Be sure to save the changes especially when using the waypoint calculator as no valid coordinates might be shown, but you still want to save the recent changes you made in the calculator.

### <span id="page-1-1"></span>**Coordinate format**

#### DDD°MM.MMM'

By tapping on this field you can select between the different [supported coordinate formats](https://cgeo.droescher.eu/en/coordformat) or selecting Plain to manually input the desired format. The coordinate input fields will change their layout depending on your selection here.

If you already entered coordinates these will be converted into the selected format.

### <span id="page-1-2"></span>**Coordinate input**

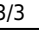

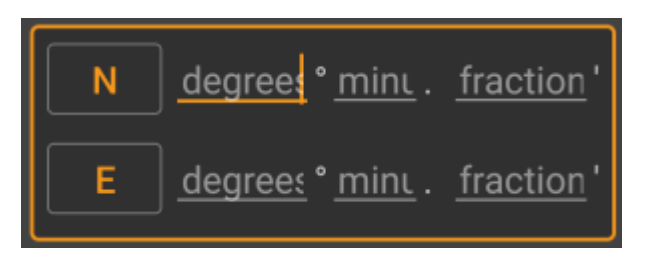

Use these fields to enter the coordinates. By tapping on N/E you can change to S/W as needed.

The layout of these input field depends on the coordinate format you selected above.

### <span id="page-2-0"></span>**Coordinate sources**

Below the coordinate input fields you will find several buttons allowing to insert coordinates from different sources. All or a subset of these buttons might be shown depending on where you use the coordinate input dialog and other conditions.

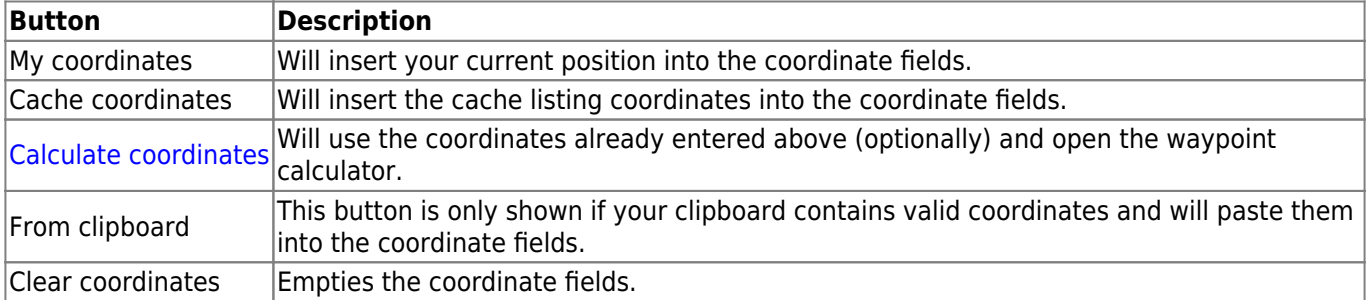

### <span id="page-2-1"></span>**Waypoint Calculator**

The usage of the waypoint calculator is described in detail on [this page of the user guide.](https://cgeo.droescher.eu/en/waypointcalculator)